# **Webopac Preferences – Profil Menus**

- 1. Introduction
- 2. 1ère page
- 3. Listes
- 4. Description détaillée
- 5. Historique
- 6. Doc. conservés
- 7. Arbre de recherche
- 8. Services usagers
- 9. Index fichiers d'autorités
- 10. Profils DSI
- 11. Requête DSI

## **1. Introduction**

Ce menu permet de paramétrer l'affichage et le nom des boutons de chaque menu (colonne de gauche) et la liste des options disponibles à partir du menu de chaque écran.

Les menus sont répartis par rubrique car ils sont différents d'un écran à l'autre. Modifier si nécessaire le nom des boutons puis sélectionner les boutons à afficher dans chaque rubrique.

Vous pouvez définir des options pour chaque profil et pour chaque langue.

• Sélectionnez la langue pour le profil dans la liste déroulante

Sélectionnez le profil pour lequel vous voulez faire les modifications

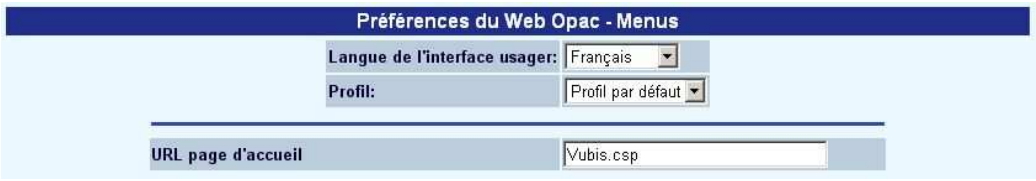

Les langues sont définies sur la Page d'accueil.

**URL page d'accueil**: Indiquez ici l'url de la page d'accueil (page qui sera affichée par défaut pour ce profil quand l'usager cliquera sur l'icône « Page d'accueil »).

#### **1.1 Boutons DSI**

Les boutons liés à la DSI peuvent être sélectionnés et affichés si :

l'usager ne s'est pas identifié

OU

l'usager s'est identifié et qu'il a accès à la DSI

Si l'usager ne s'est pas identifié, en cliquant sur le bouton de la DSI, l'écran d'identification s'affichera. Une fois son identification saisie, un contrôle d'autorisation d'accès à la DSI s'effectue. Si aucune autorisation n'est attribuée à l'usager, ce dernier est redirigé vers l'écran de résultats de recherche.

A partir du menu, sélectionnez l'option « Menus ». Le bouton de la DSI est disponible pour les pages suivantes :

- Listes : bouton disponible pour les listes d'index et les notices
- Historique de recherche
- Services usagers : écran usager

#### **Attention**

La sauvegarde des différents formulaires s'effectue en fin de page en cliquant sur le bouton **Sauvegarder modifications**.

Sauvegarder modifications

## **2. 1ère page**

Les boutons suivants sont disponibles sur la première page du WebOpac:

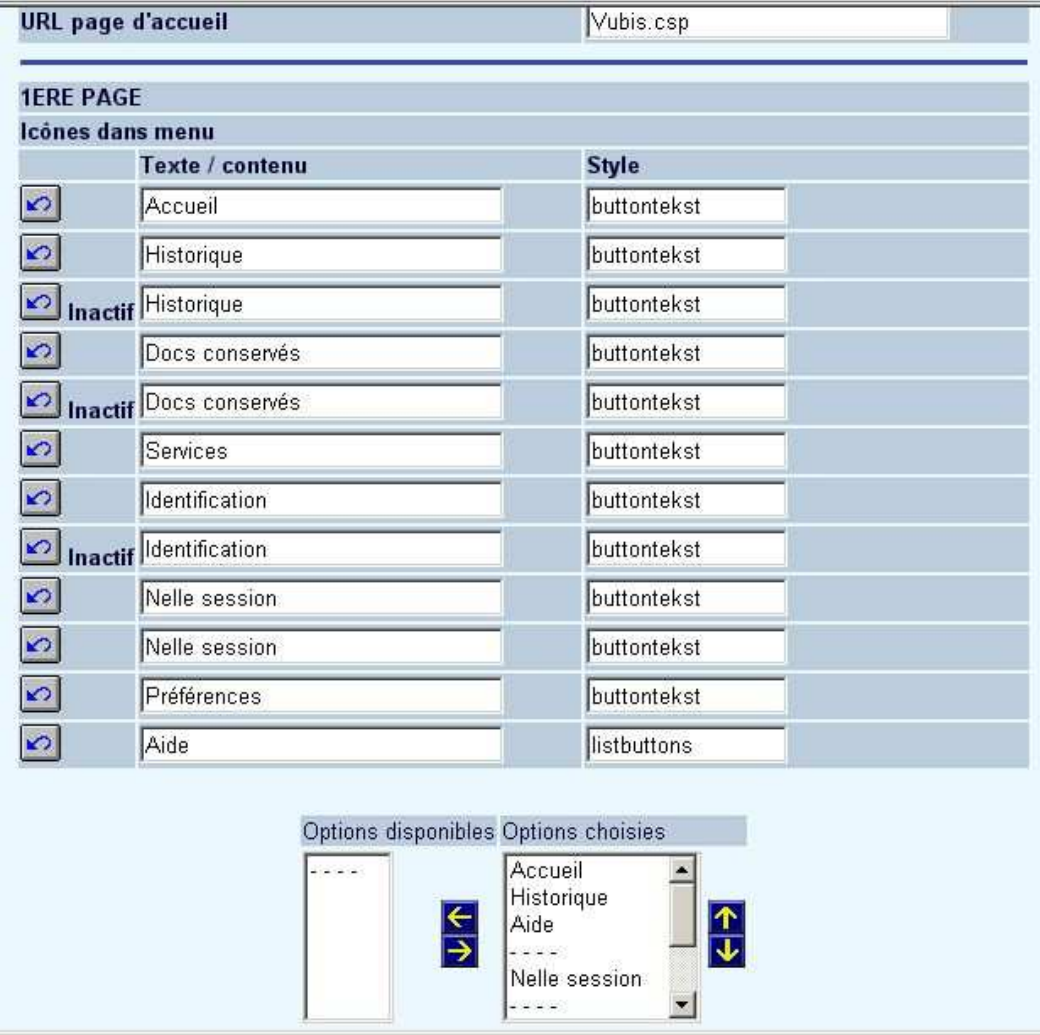

Les boutons apparaissent dans deux colonnes séparées. Celle de gauche contient les rubriques existantes ; il s'agit des options disponibles. Celle de droite affichera le résultat de votre sélection ; il s'agit des options choisies.

Pour basculer une option d'une colonne à une autre :

- sélectionner une option puis cliquer sur la flèche directionnelle vers la droite
- rétablir l'ordre d'affichage des éléments à l'aide des flèches montante et descendante

Vous pouvez également modifier le nom du bouton.

Dans la section suivante vous pouvez choisir de définir le logo qui apparaîtra au-dessus et en dessous de la colonne des menus.

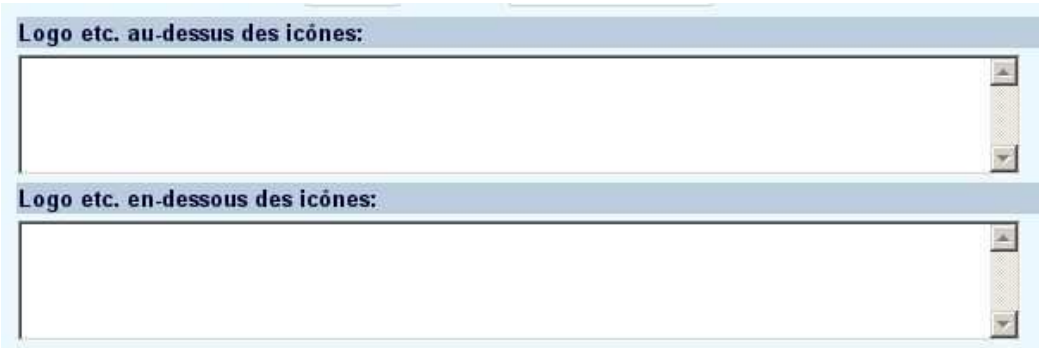

## **3. Listes**

Cette option permet de définir les boutons, ainsi que leur libellé, disponibles dans une liste de termes trouvés dans l'index depuis l'onglet de « Recherche Index » ou « Recherche sur un mot ».

La méthode est identique à celle décrite pour la Première page dans la section 2.

## **4. Description détaillée**

Cette option permet de définir les boutons, ainsi que leur libellé, disponibles depuis une notice bibliographique détaillée.

La méthode est identique à celle décrite pour la Première page dans la section 2.

# **5. Historique**

Cette option permet de définir les boutons, ainsi que leur libellé, disponibles depuis l'historique de recherche.

La méthode est identique à celle décrite pour la première page dans la section 2.

### **6. Doc. conservés**

Cette option permet de définir les boutons, ainsi que leur libellé, disponibles sur l'écran des notices pré-sélectionnées et conservées.

La méthode est identique à celle décrite pour la première page dans la section 2.

### **7. Arbre de recherche**

Cette option permet de définir les boutons, ainsi que leur libellé, disponibles depuis un arbre de recherche.

La méthode est identique à celle décrite pour la première page dans la section 2.

### **8. Services usagers**

Cette option permet de définir les boutons, ainsi que leur libellé, disponibles depuis les services usagers.

La méthode est identique à celle décrit pour la première page dans la section 2.

#### **9. Index fichiers d'autorités**

Cette option permet de définir les boutons, ainsi que leur libellé, disponibles depuis l'écran des listes d'autorité.

La méthode est identique à celle décrite pour la première page dans la section 2.

## **10. Profils DSI**

Cette option permet de définir les boutons, ainsi que leur libellé, disponibles depuis les écrans de profils DSI.

La méthode est identique à celle décrite pour la première page dans la section 2.

## **11. Requête DSI**

Cette option permet de définir les boutons, ainsi que leur libellé, disponibles depuis les écrans de requête DSI.

La méthode est identique à celle décrite pour la première page dans la section 2.

#### • **Document control - Change History**

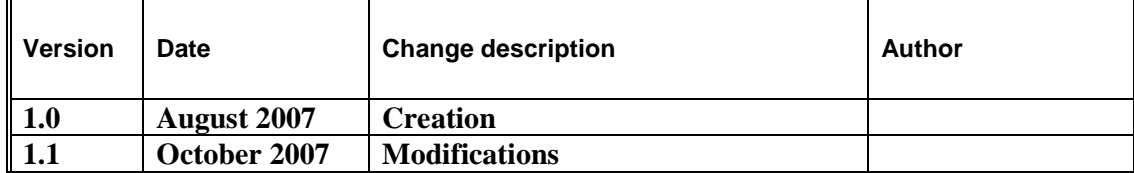